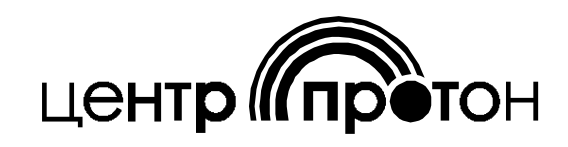

# **Программа VN2 Manager 2.1**

Руководство пользователя

**2009**

## **Содержание**

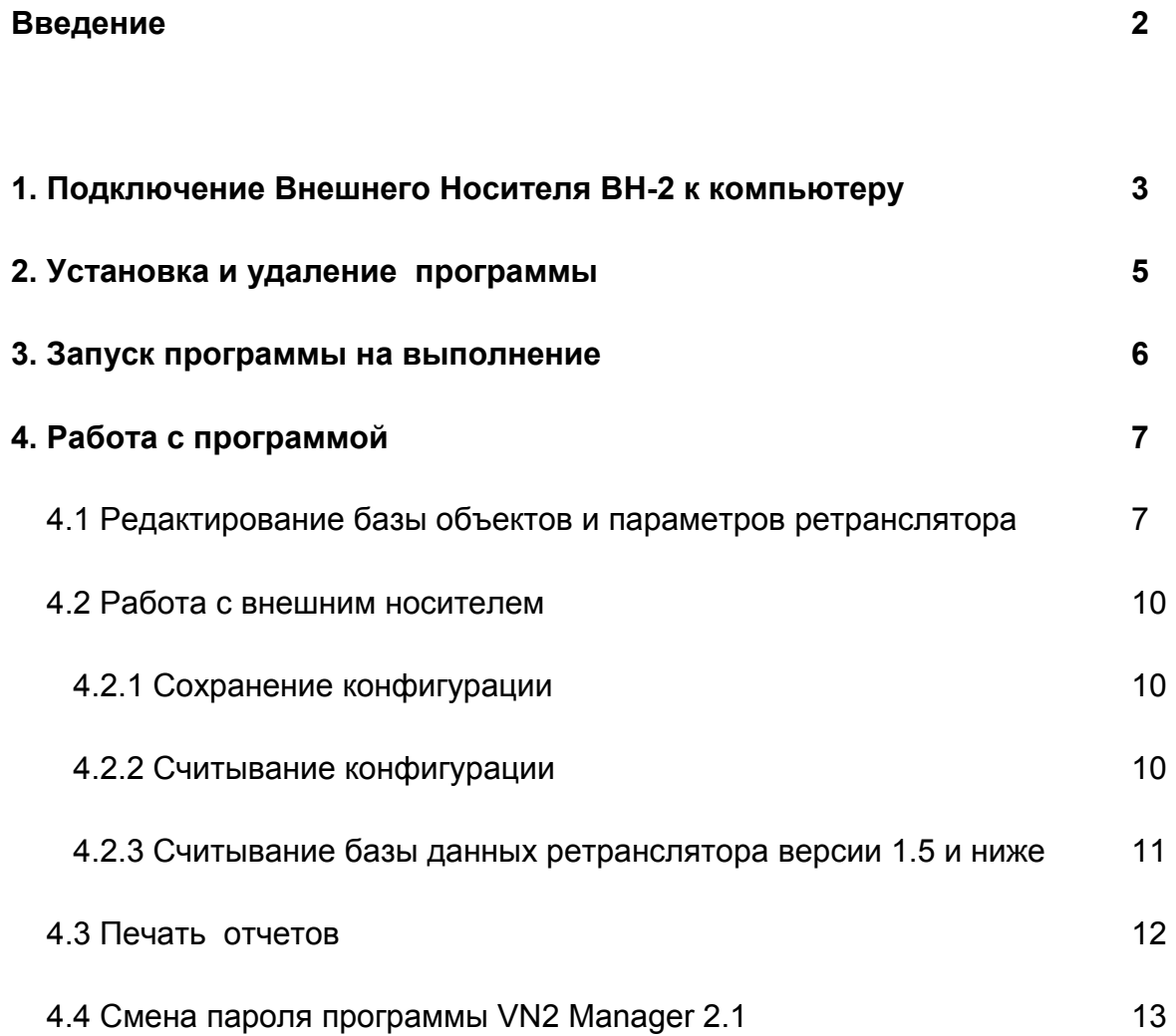

## Введение

Программа VN2 Manager версии 2.1 (далее Программа) предназначена для работы с базами данных ретрансляторов РТ-221 версии 2.1 с использованием компьютера.

Перед использованием программы ознакомьтесь с Руководством по эксплуатации на ретранслятор РТ-221 версии 2.1.

Программа позволяет создавать, редактировать базу объектов и параметры ретранслятора, сохранять на Внешний носитель ВН-2 до пяти конфигураций ретранслятора, распечатывать текущие настройки ретранслятора, а также список объектов ретрансляции.

Для редактирования базы ретрансляторов РТ-221 версии 1.5 (и ниже), выпущенных до 2009г, следует пользоваться программой VN2Manager версии 1.0. Файлы баз данных (файлы программы с расширением .vn2) не совместимы между программой VN2 Manager версии 1.0 и программой VN2 Manager версии 2.1. Однако в программе VN2 Manager версии 2.1 существует возможность считывания базы данных ретранслятора РТ-221 версии 1.5 (и ниже). Подробно об этой возможности см. п.4.2.3.

При использовании программы VN2 Manager разных версий (1.0 и 2.1) базу данных ретранслятора из этих программ можно сохранять на один и тот же Внешний носитель ВН2. Таким образом, имеется возможность использования одного и того же Внешнего носителя как при работе с ретранслятором версии 1.5, так и с ретранслятором версии 2.1.

## 1. Подключение Внешнего Носителя ВН-2 к компьютеру

1.1 С помощью соединительного кабеля из комплекта поставки подключить внешний носитель к свободному USB-порту компьютера.

1.2 Установить драйвер для работы с внешним носителем

Драйвер необходимо установить один раз при первом подключении внешнего носителя к компьютеру. При подключении внешнего носителя к другому USB-порту необходимо повторно установить драйвер.

1.3 При первом подключении внешнего носителя к компьютеру запустится «Мастер нового оборудования»

Примечание - Если «Мастер нового оборудования» не запустится, то следует перейти в «Диспетчер устройств» (Пуск -> Настройка -> Панель управления -> Система -> Оборудование -> Диспетчер устройств). Развернуть вкладку «Контроллеры универсальной последовательной шины USB». Дважды кликнуть левой кнопкой мыши по устройству «External carrier VN-2». Выбрать вкладку «Драйвер». Нажать кнопку «Обновить». Следовать приведенным ниже инструкциям. Если устройство «External carrier VN-2» отсутствует, но присутствует «Внешний носитель ВН-2». то это значит, что драйвер уже установлен.

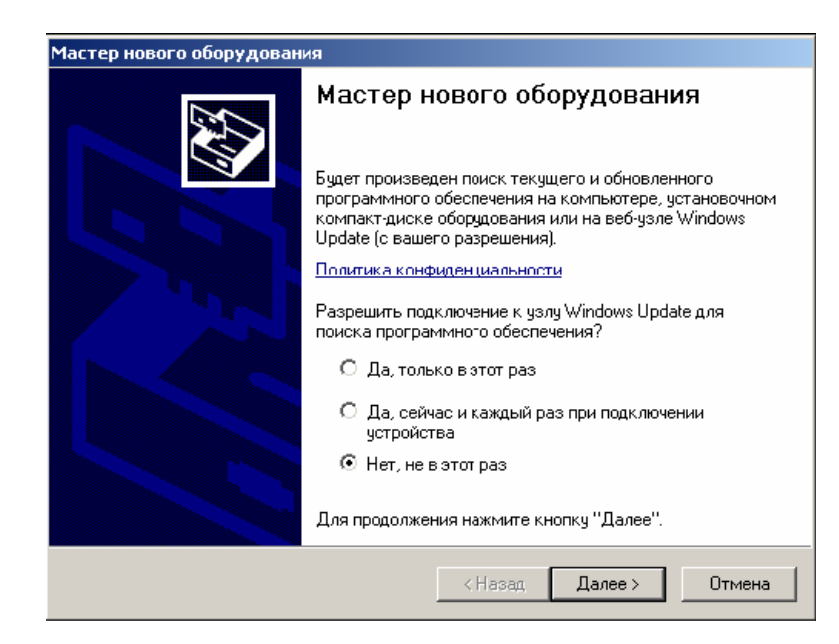

Рисунок 1.

1.4 Выбрать «Нет, не в этот раз» и нажать кнопку «Далее».

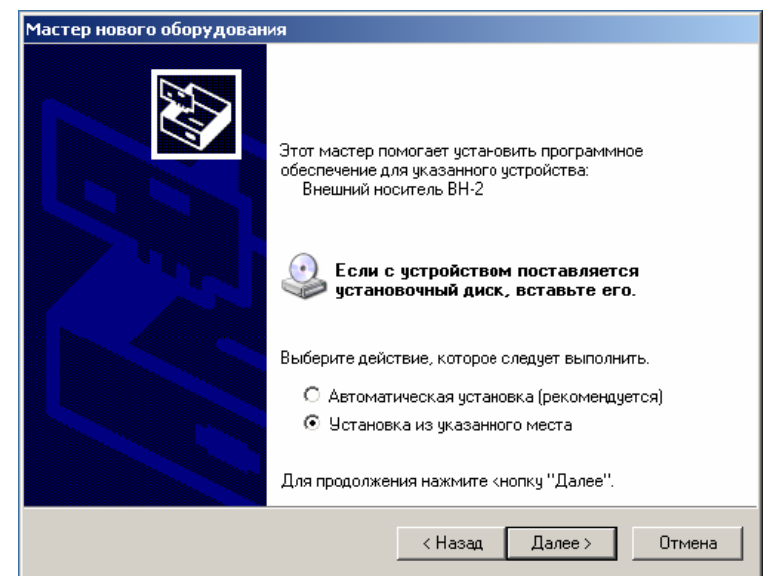

Рисунок 2.

Выбрать «Установка из указанного места» и нажать кнопку «Далее».

1.5. Вставить CD-диск из комплекта поставки Внешнего носителя.

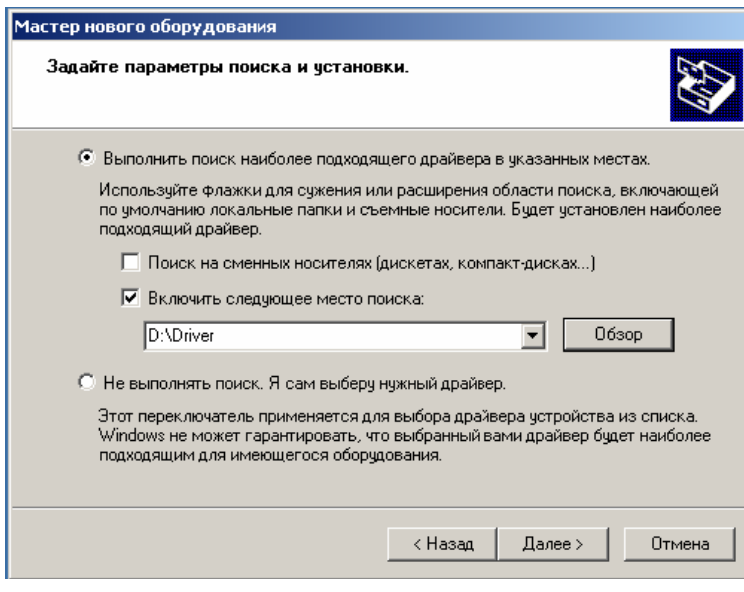

Рисунок 3.

1.6 Нажать кнопку «Обзор» и выбрать папку «Driver» на CD-диске или на жестком диске компьютера.

1.7 Нажать кнопку «Далее».

1.8 Следуя подсказкам системы, закончить установку драйвера. После установки драйвера на дисплее отобразится:

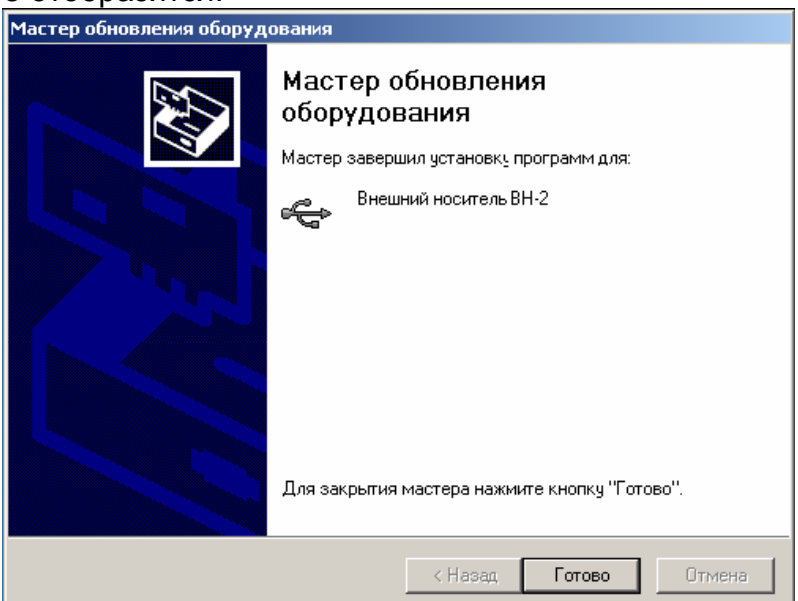

Рисунок 4.

## **2. Установка и удаление программы**

Процедура установки программы на компьютер полностью автоматизирована. Для установки вам необходимо запустить программу **InstallVN2Manager.exe.**

После запуска программы установки следуйте инструкциям, которые будут появляться в диалоговых окнах.

После завершения установки программы на рабочем столе будут создан значок программы «VN2 Manager 2.1» и в системном меню «Пуск» появится группа программ «VN2 Manager 2.1».

Для удаления программы в меню «Пуск» в группе программ «VN2 Manager 2.1» выберите пункт «Деинсталлировать VN2 Manager 2.1». Программа будет удалена из компьютера.

## **3. Запуск программы на выполнение**

Запустите программу на выполнение, используя значок на рабочем столе или в меню «Пуск».

После этого появится окно ввода пароля на запуск программы, внешний вид которого представлен на рисунке 5.

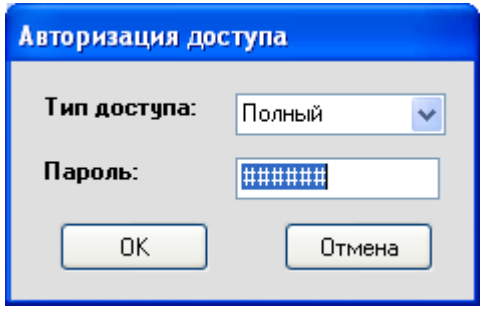

Рисунок 5.

Возможно два типа доступа к программе VN2 Manager:

- Полный;

- Только чтение.

При типе доступа «Только чтение» у пользователя отсутствует возможность сохранения параметров ретранслятора и базы объектов на Внешний носитель.

После установки программы пароль по умолчанию шестизначный: **123456**.

*Примечание - Пароль доступа к программе, установленный по умолчанию, можно изменить в настройках программы (см. п.4.4).* 

После ввода правильного пароля появится главное окно программы, внешний вид которого представлен на рисунке 6.

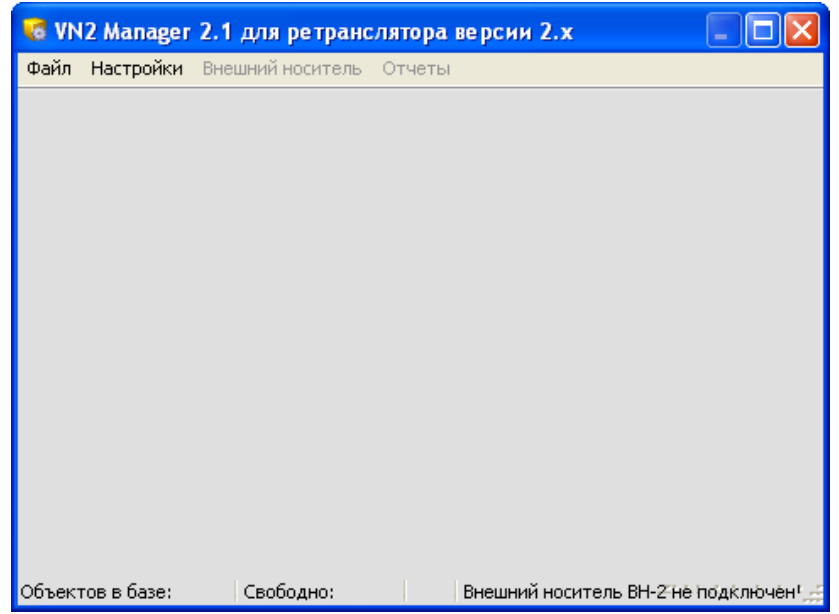

6 Рисунок 6.

## **4. Работа с программой**

В нижней части окна программы расположена строка состояния, на которой отображаются следующие параметры (см. рис. 6):

**– Объектов в базе** - общее количество объектов ретрансляции в базе;

**– Свободно** - количество объектов, которые могут быть ретранслированы;

– Информация о статусе подключения Внешнего Носителя.

В верхней части окна расположены пункты меню: **Файл, Настройки, Внешний носитель, Отчеты**. Подробное описание каждого пункта меню приведено ниже.

### **Меню «Файл»:**

**– Новая база** (Ctrl+N). Будет открыта новая пустая база объектов ретрансляции. Параметры ретранслятора будут установлены со значениями по умолчанию;

– **Загрузить базу** (Ctrl+O). Будет открыт файл базы данных ретранслятора, сохраненный на жестком диске компьютера;

*Примечание - Программа не может работать с файлами, созданными в программе VN2 Manager версии 1.х.* 

– **Сохранить базу**. Файл базы данных ретранслятора будет сохранен на жесткий диск компьютера;

– **Сохранить базу как…** Файл базы данных ретранслятора будет сохранен на жесткий диск компьютера под именем, заранее заданным пользователем;

– **Закрыть базу**. Производиться сохранение и закрытие текущей базы данных ретранслятора;

– **Выход** (Ctrl+Q). Выход из программы.

### **Меню «Настройки»:**

**– Параметры** (Ctrl+P). Настройка параметров ретранслятора;

**– Смена пароля** (Ctrl+F). Смена пароля администратора для входа в программу VN2 Manager.

#### **Меню «Внешний носитель»:**

**– Считать** (Ctrl+R). Чтение конфигурации из внешнего носителя;

**– Сохранить** (Ctrl+W). Сохранение конфигурации во внешний носитель.

### **Меню «Отчеты»:**

**– Объекты ретранслирования.** Отображается отчет по объектам, которые будут ретранслироваться. Также в отчете отображены текущие параметры ретранслятора;

**– Все объекты.** Отображается отчет по всем объектам (1000 объектов). Также в отчете отображены текущие параметры ретранслятора.

## **4.1 Редактирование базы объектов и параметров ретранслятора**

После открытия новой пустой базы в главном окне отображается таблица объектов ретрансляции и параметры ретранслятора, внешний вид представлен на рисунке 7.

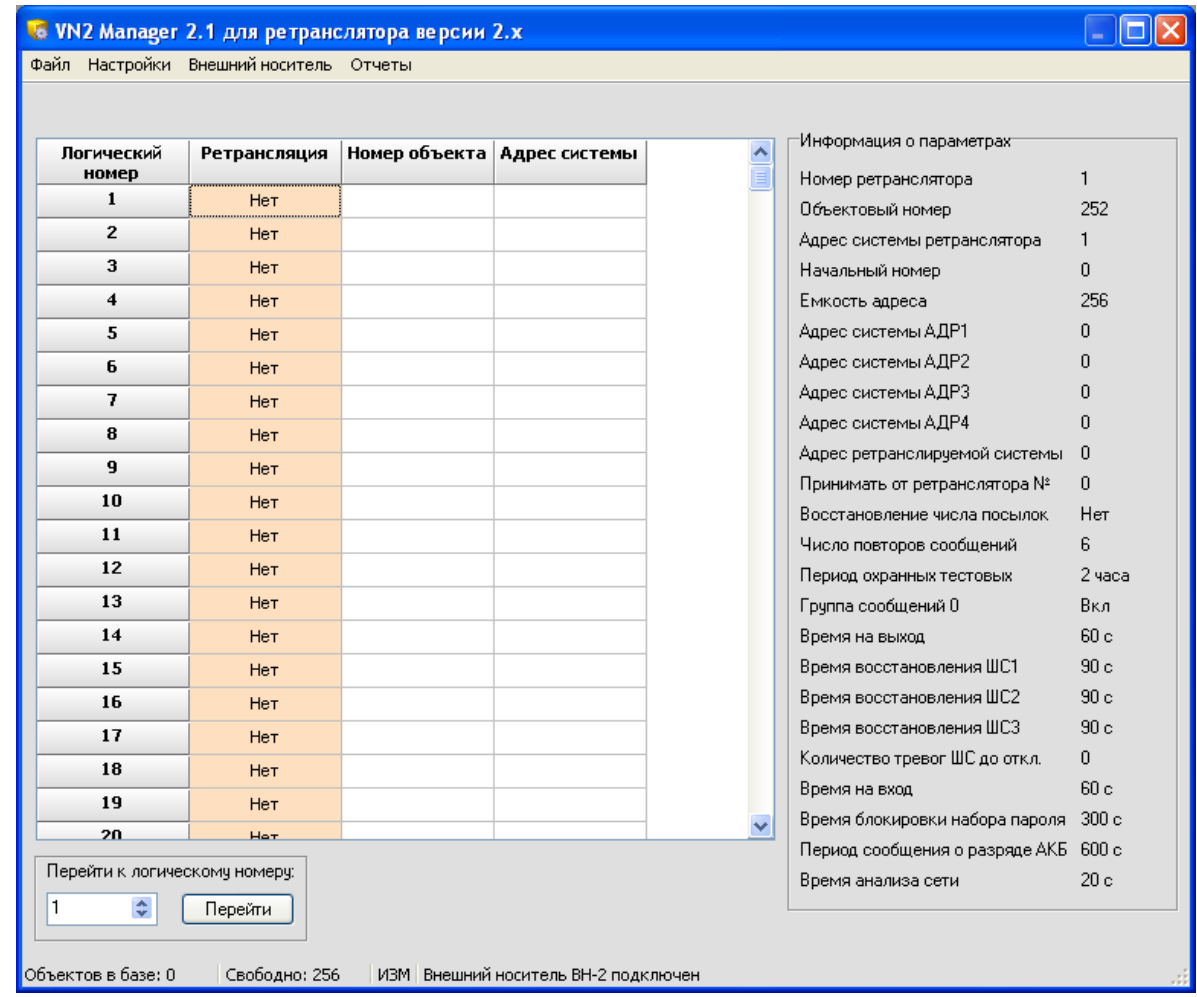

Рисунок 7.

Таблица содержит следующие поля:

- **Логический номер**. Логический номер объекта в радиосистеме;
- **Ретрансляция**. Отображается статус ретрансляции объекта Да/Нет;
- **Номер объекта**. Физический номер объекта;

– **Адрес системы**. Физический адрес системы.

После открытия новой базы объектов необходимо в меню

**Настройки->Параметры** отредактировать адресасистем **АДР1-АДР4**, а также **Емкость адреса.**

#### **Внимание! Изменение статуса ретрансляции определенного объекта производится двукратным нажатием левой кнопки мыши (двойным кликом) на поле «Ретрансляция» таблицы.**

Все ретранслируемые объекты в таблице отображаются зеленым цветом; объекты, которые не ретранслируются - розовым.

Если адрес системы определенного объекта - ноль, то изменить статус ретрансляции такого объекта нельзя.

При изменении статуса ретрансляции объекта или редактирования параметров ретранслятора в нижней части окна программы появляется значок «**ИЗМ**», сигнализирующий о внесенных изменениях в конфигурацию.

В диалоговом окне «**Параметры ретранслятора**» (см. рисунок 8), при необходимости, можно отредактировать все параметры ретранслятора, кроме паролей мастера и «технического» пароля. Их редактирование не предусмотрено, их можно изменить только в самом приборе.

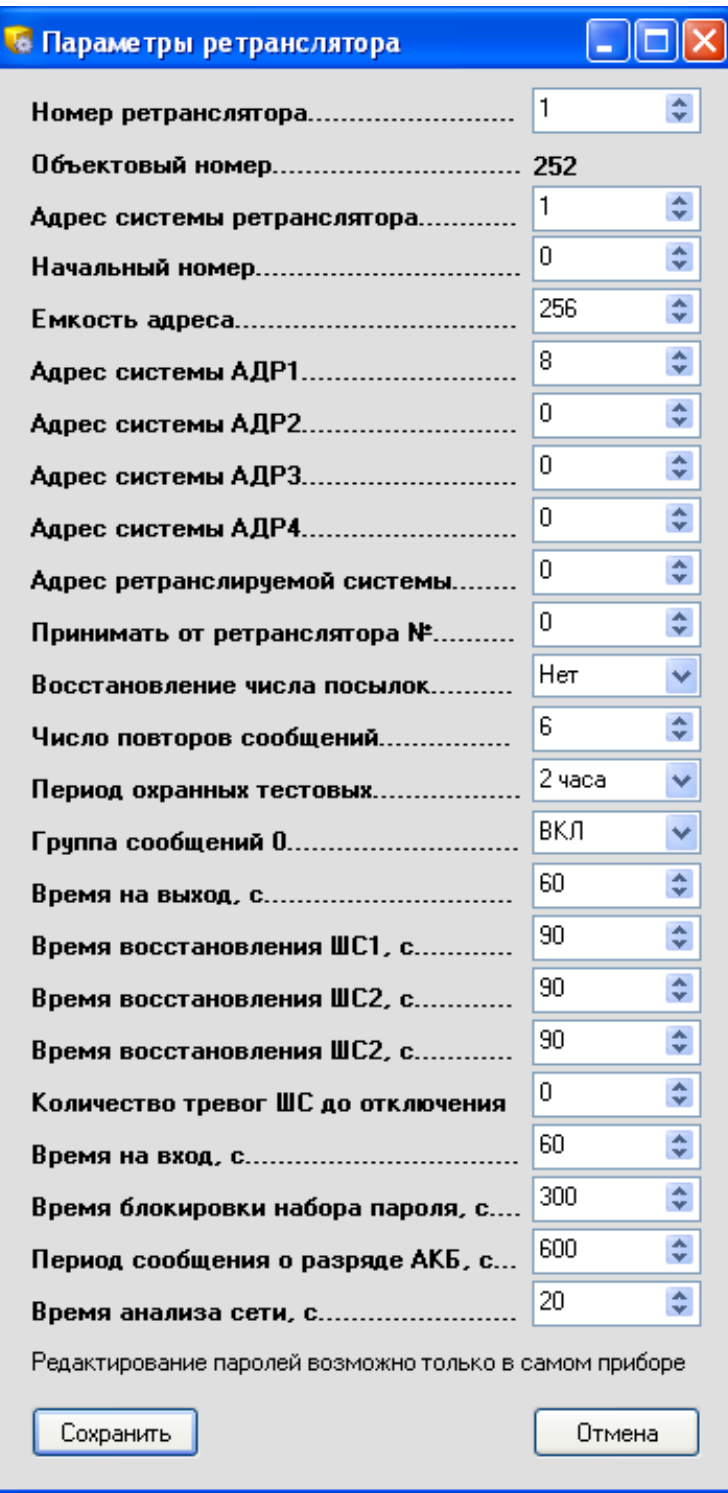

Рисунок 8.

**Внимание: Для открытия новой базы или считывания конфигурации из внешнего носителя открытую базу необходимо закрыть (при необходимости сохранив ее на жесткий диск компьютера).** 

## **4.2 Работа с внешним носителем**

При работе с Внешнем носителем он должен быть подключен к USB-порту компьютера. При этом в правом нижнем углу основного окна программы должно появиться сообщение о подключенном Внешнем носителе (см. рисунок 7).

#### **4.2.1 Сохранение конфигурации**

В программе VN2 Manager 2.х возможно сохранение во внешний носитель не более пяти различных конфигураций ретранслятора (конфигурация - база объектов ретрансляции и параметры прибора).

Для сохранения текущей конфигурации нужно в меню **«Внешний носитель»** выбрать пункт **Сохранить (Ctrl+W),** после чего появится диалоговое окно сохранения конфигурации. Внешний вид окна показан на рисунке 9.

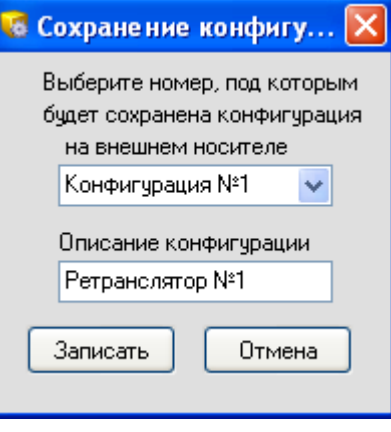

#### Рисунок 9.

В появившемся окне выбирается, под каким номером будет сохранена конфигурация (**Конфигурация №1 - Конфигурация №5**), также можно заполнить поле **Описание конфигурации**.

При нажатии на кнопку **Записать** конфигурация будет сохранена на Внешнем носителе.

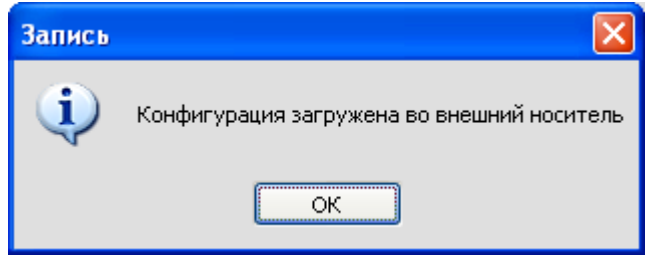

Рисунок 10.

### **4.2.2 Считывание конфигурации**

Для считывания конфигурации из Внешнего носителя нужно в меню **«Внешний носитель»** выбрать пункт **Считать(Ctrl+R).** После этого появится диалоговое окно чтения конфигурации (рисунок 11), в котором выбрать конфигурацию, которую требуется считать.

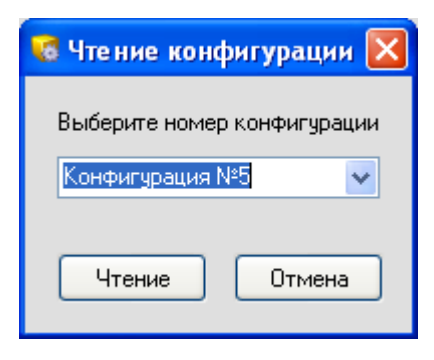

Рисунок 11.

После чтения в основном окне программы появится таблица объектов ретрансляции и значения параметров ретранслятора.

#### 4.2.3 Считывание базы данных ретранслятора версии 1.5 и ниже

В ретрансляторе версии 2.0 (и выше) данные об объектах ретрансляции хранятся в ином виде. Однако существует возможность считать базу данных, которая была сохранена на внешний носитель в ретрансляторе версии 1.5 (и ниже).

Для этого в диалоговом окне чтения конфигурации (рисунок 11) нужно выбрать конфигурацию «База данных версии 1.х», как показано на рисунке 12.

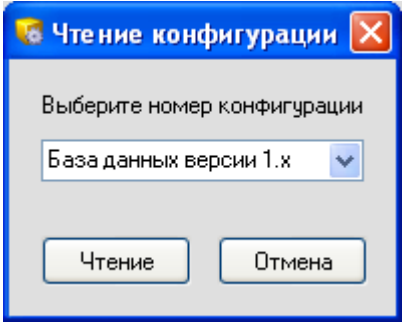

Рисунок 12.

Далее, в появившемся окне «Редактирование АДР1..4» (см. рис. 13) требуется установить адреса систем АДР1...АДР4 (такие же, какие установлены в ЦСМ «Радиус»), а также установить Емкость адреса (максимальное количество объектовых устройств в радиосистеме) и нажать на кнопку «Чтение».

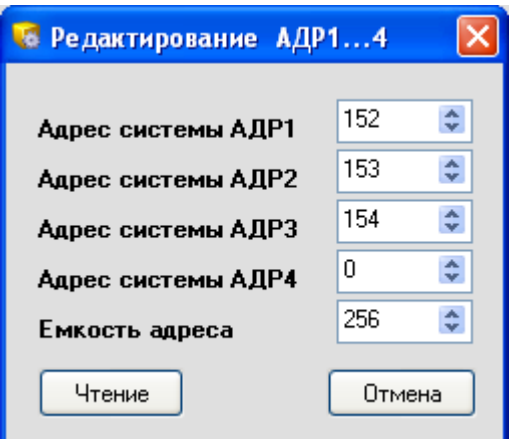

Рисунок 13.

По окончании чтения из Внешнего носителя появится диалоговое окно (рисунок 14) с информацией о количестве объектов, удовлетворяющих установленным адресам систем, считанных из базы данных ретранслятора версии 1.5 (и ниже).

Параметры ретранслятора будут установлены со значениями по умолчанию, кроме параметров Адрес системы АДР1-АДР4 и Емкость адреса, т.к. параметры ретранслятора из базы данных ретранслятора версии 1.5 (и ниже) не считываются.

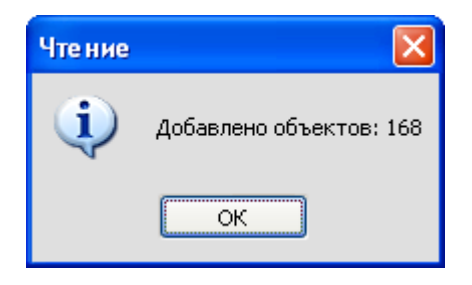

Рисунок 14.

## 4.3 Печать отчетов

В программе реализована возможность печати отчетов двух видов:

- Сведения только об объектах радиосистемы, которые ретранслируются;
- Сведения обо всех объектах радиосистемы (1000 объектов).

Первая страница любого отчета содержит информацию о параметрах ретранслятора, остальные страницы - информацию об объектах. Для просмотра отчета в меню «Отчеты» выберите нужный тип отчета.

В появившемся окне будет показан сформированный отчет (рисунок 15).

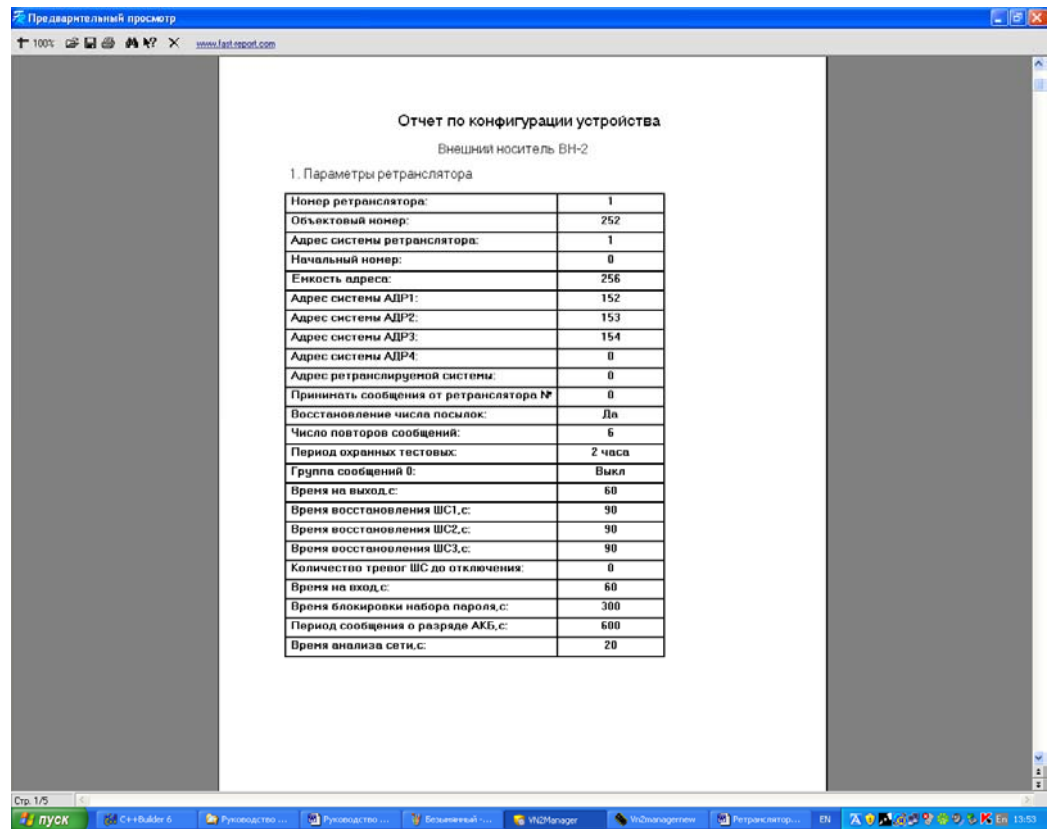

Рисунок 15.

Для вывода отчета на принтер нажмите кнопку «**Печать отчета**». После печати отчета закройте окно «**Предварительный просмотр**».

## **4.4 Смена пароля программы VN2 Manager 2.1**

После установки программы VN2 Manager по умолчанию установлен следующий пароль на вход: **123456**. Рекомендуется сменить этот пароль. Для этого в меню «**Настройки**» выбрать пункт «**Смена пароля**».

В появившемся окне «**Смена пароля программы**» (рисунок 16) нужно ввести старый пароль (6 цифр) и новый пароль (6 цифр), который хотите установить (новый пароль требуется ввести два раза). При нажатии на кнопку «**Применить**» пароль будет изменен, кнопку «**Отмена**» - окно смены пароля закроется, пароль останется прежним.

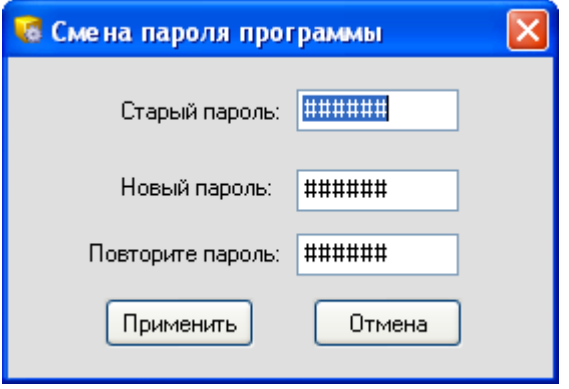

Рисунок 16.

### **Внимание!**

**1. Пароль программы «VN2 Manager 2.1» может быть только цифровым.** 

 **2. Если Вы забудете пароль на вход в программу, то потребуется переустановить программу заново. При этом будет установлен пароль по умолчанию.**